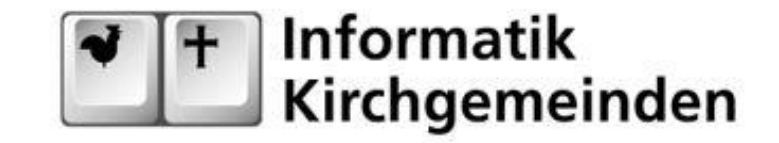

# **Dateien und Ordner teilen**

# **Anleitung**

### **1 Zweck**

Diese Anleitung erklärt, wie Dateien oder Ordner über Microsoft OneDrive mit anderen Anwendern geteilt werden können. Es wird beispielhaft angenommen, dass ein Ordner auf dem PC des Anwenders A mit dem Anwender B geteilt werden soll.

Falls sie nur einmalig ein oder mehrere Dateien einer anderen Person zur Verfügung stellen möchten, sehen sie im Kapitel 3 einen einfacheren Weg.

### **2 Ordner teilen**

Ob eine einzelne Datei oder ein ganzer Ordner geteilt werden soll, spielt keine Rolle. Das Vorgehen ist das gleiche.

#### **2.1 Auf dem PC des Anwenders A**

- 1. Öffnen sie den Explorer (Datei Manager) und suchen den Ordner, den sie teilen möchten
- 2. Nach einem Rechtsklick auf den Ordnernamen erscheint im Menü ein blaues Wolkensymbol namens 'Teilen'. Voraussetzung dafür ist, dass der Ordner mit OneDrive synchronisiert ist. Falls sie den Menüeintrag 'Teilen' nicht sehen, müssen sie den Ordner zuerst unter ihren OneDrive-Ordner verschieben.

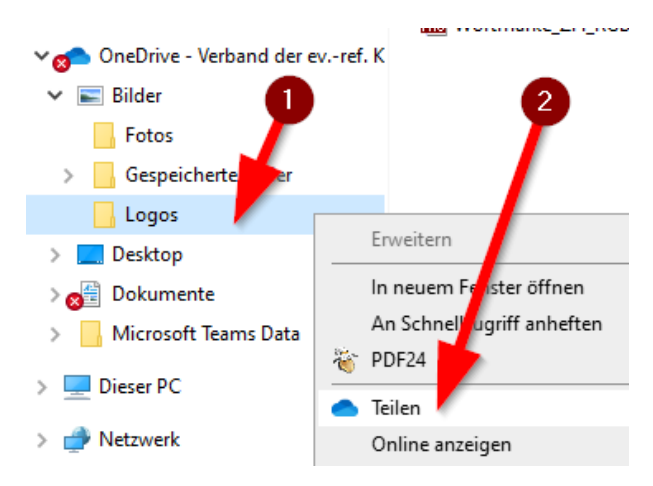

3. Es öffnet sich ein Fenster, in dem sie wählen können, mit wem der Ordner geteilt werden kann. Klicken sie zuerst auf die Box «Personen bei Ev.-ref. Kirchgemeinde …»

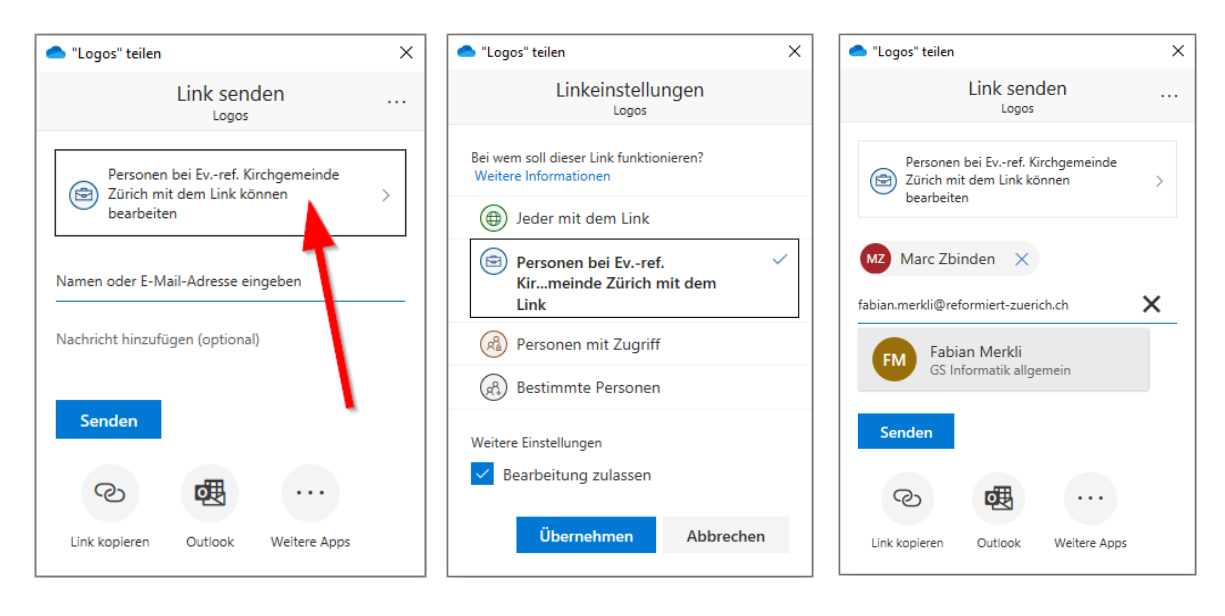

Im nächsten Fenster können sie feiner einstellen, mit wem der Ordner geteilt werden soll und ob diese Personen das Recht zum Bearbeiten von Dateien/Ordner erhalten sollen. Klicken Sie auf «Übernehmen». Dann geben sie eine oder mehrere Email-Adressen ein, um die Personen zu bestimmen, mit denen der Ordner geteilt werden soll und klicken auf «Senden».

Anschliessend sehen sie eine Sendebestätigung:

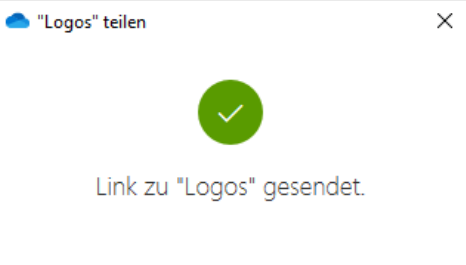

4. Hinweis: falls sie einen Ordner oder eine Datei mit externen Personen teilen möchten, ist grössere Vorsicht geboten. Dazu wählen sie die Option "Jeder mit dem Link" (siehe mittleres Fenster oben). Es empfiehlt sich die Bearbeitung nicht zuzulassen, ein Passwort zu setzen und die Freigabe mit einem Ablaufdatum zu versehen.

Evtl. genügt auch das Vorgehen wie es in Kapitel 3 beschrieben ist.

#### **2.2 Auf dem PC des Anwenders B**

1. Die Personen, mit denen sie den Ordner geteilt haben, erhalten nun eine Email, die in etwas so aussieht:

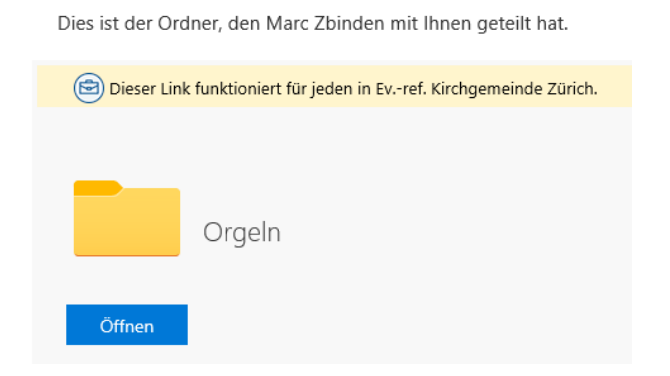

- 2. Klicken sie nun auf «Öffnen» und melden sich mit ihrem Office365 Account an. Sie sehen danach im Webbrowser den geteilten Ordner mit seinem Inhalt. Falls ihnen der Zugriff auf den teilten Ordner über den Webbrowser genügt, sind sie an dieser Stelle fertig.
- 3. Wenn sie den geteilten Ordner auch im Datei-Explorer lokal auf ihrem PC sehen möchten, klicken sie im Webbrowser auf den Menüpunkt «Synchronisieren»

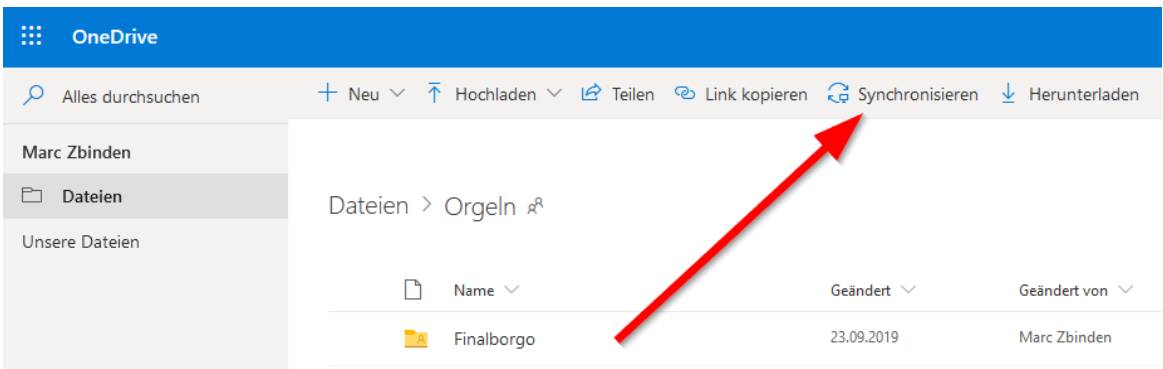

Daraufhin wird der Ordner aus der Onedrive-Cloud auch lokal auf ihren PC kopiert (und synchron mit Onedrive gehalten). Sie brauchen dann nicht mehr der Webbrowser, sondern können die Dateien im Ordner lokal auf ihrem PC bearbeiten.

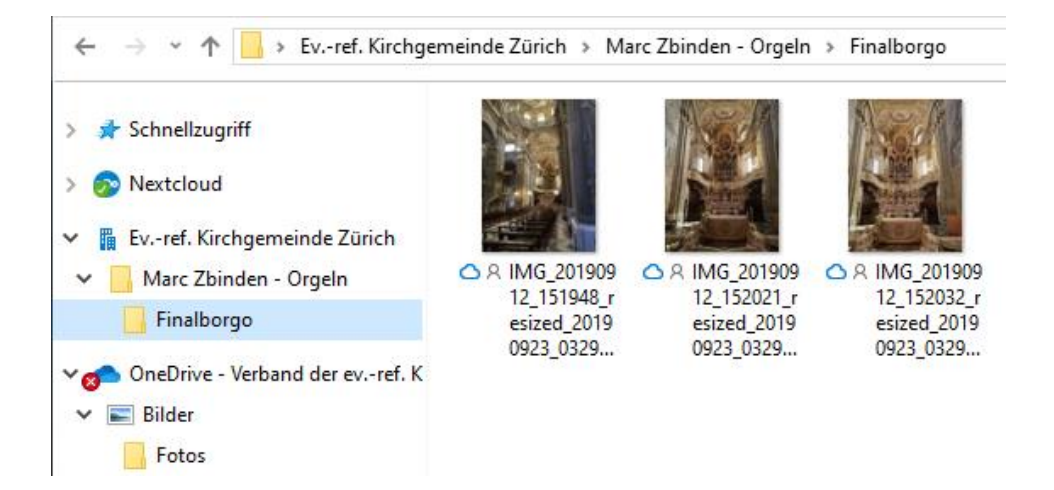

## **3 Einmaliges Versenden von Dateien**

Oft ist es nicht nötig, einen ganzen Ordner oder einzelne Dateien dauerhaft zu teilen. Falls sie eine oder mehrere Dateien einmalig versenden möchten und die Dateien sehr gross sind (evtl. zu gross um diese als Email-Anhang zu versenden), können sie so vorgehen:

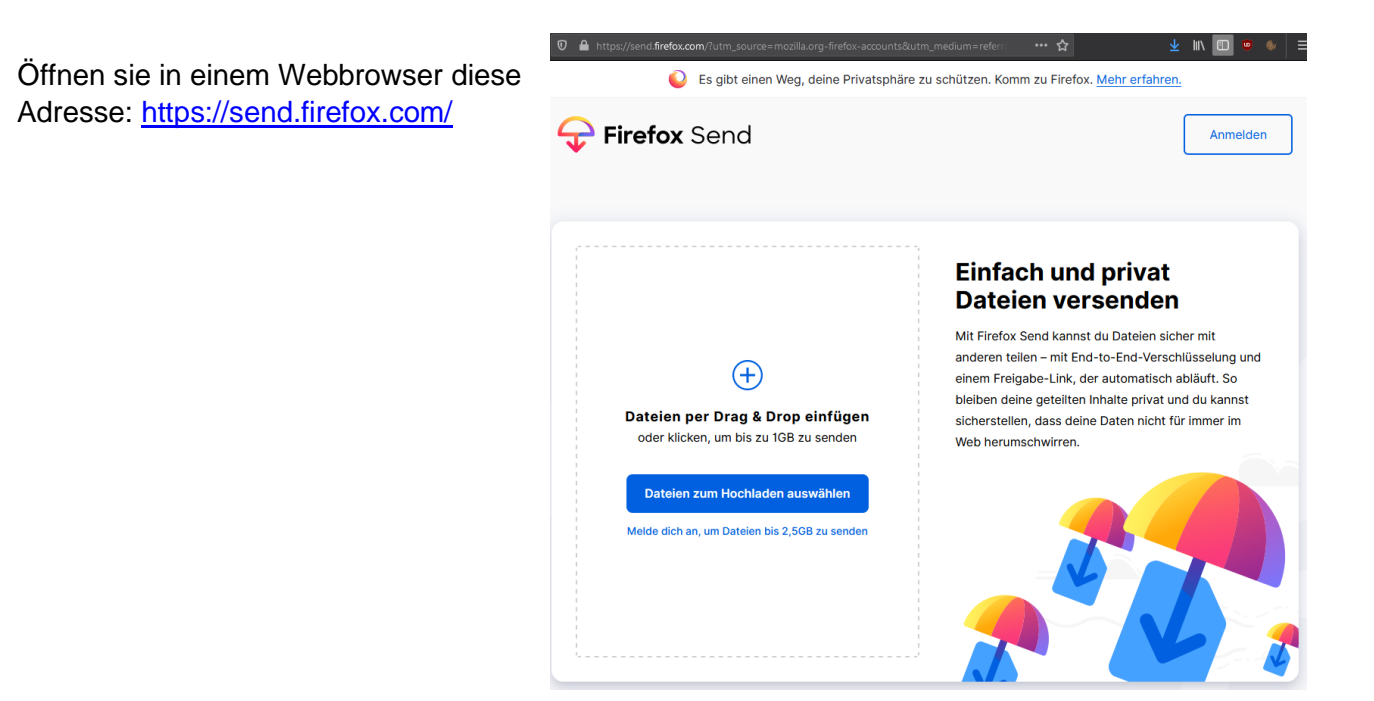

Die Bedienung dieses Services ist selbsterklärend:

- 1. Sie wählen eine oder mehrere Dateien aus
- 2. Sie setzen gewünschte Optionen (siehe rechts)
- 3. Sie klicken auf «Hochladen»
- 4. Sie versenden den Link an den Empfänger

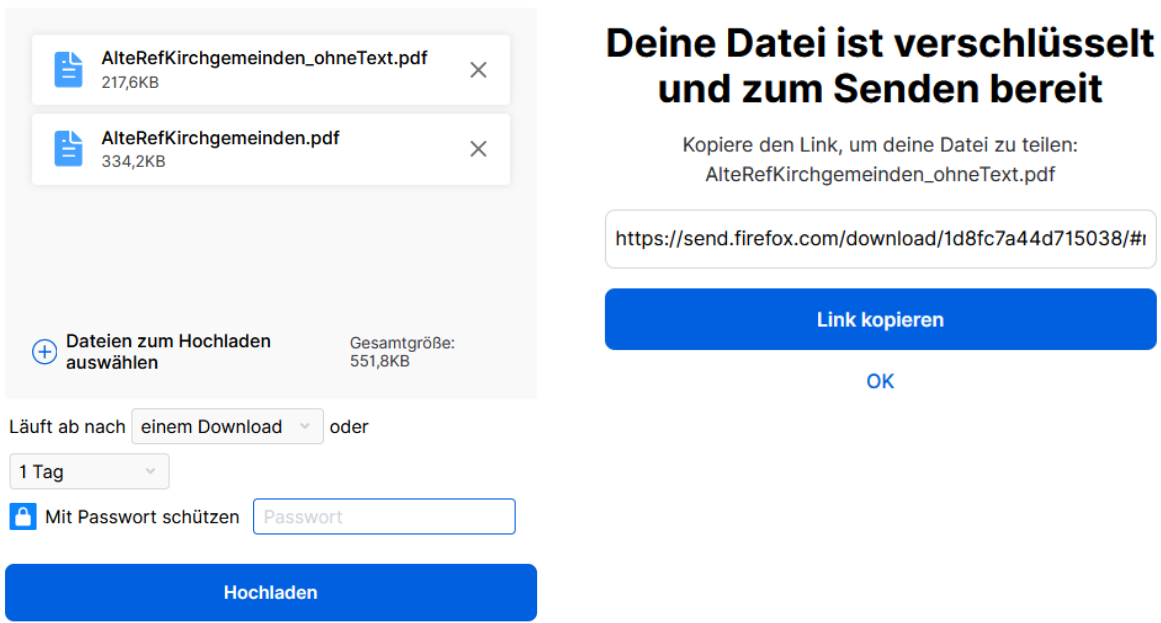